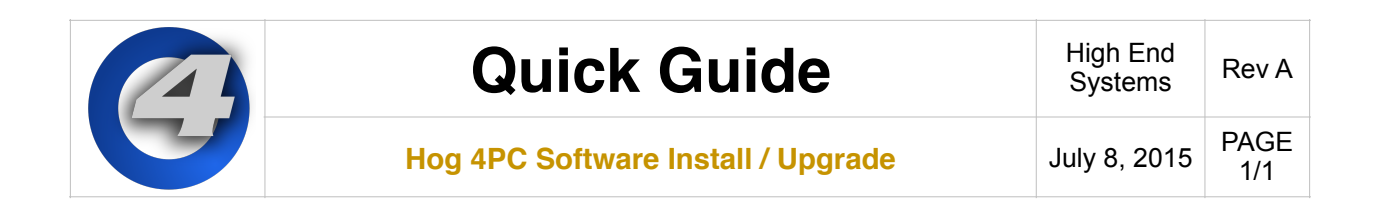

## **Hog 4PC system requirements:**

Operating System: Windows Vista (32-bit or 64-bit / SP2 or greater) Windows 7 (32-bit or 64-bit / SP1 or greater) Windows 8 (32-bit or 64-bit) Windows 8.1 (32-bit or 64-bit) Processor: Dual Core 1.7Ghz or faster Memory: 2GB minimum Hard Drive: 5GB of free hard drive space

Not meeting the system requirements, a lack of an enabled network connection, or multiple active network connections, and/or firewall settings can all result in Hog 4PC communication failures. These communication failures typically cause the Splash Screen to repeatedly display 'Scanning port 6600' in its status window or other system errors when launching Hog 4 PC.

## **To install Hog 4PC:**

- 1. Download the installer for the latest version of Hog 4PC from the High End Systems website. (once downloaded the file name will be Hog4PC X-X-X-X.msi where the Xs represented the software version number).
- 2. Double click on the Hog4PC installer file to launch the install wizard. The Hog 4PC installer will check your operating system and windows installer versions, and then display the welcome screen.
- 3. Ensure any Hog 4 USB devices (such as widgets or wings) have been disconnected from your computer, and click on the Next button to continue.
- 4. The wizard displays an End User License Agreement. After you select I accept the terms in the License Agreement, you can click the Next button to continue.
- 5. You can now choose which features of Hog 4PC you wish to install. The listed options will vary depending on which components are already installed on your machine. Select your preferences and click on Next to continue.
- 6. By default the software will be installed into the 'C:\Program Files\Flying Pig Systems\hog4pc\' directory. You can use the Browse button to navigate to another location for the application.
- 7. After selecting a drive location and components to install, click on Next to continue installation.
- 8. The installer will now offer a link to the Elo TouchSystems website. If you plan to use Elo touchscreens with your Hog 4PC setup, then it is recommended you click on the Elos Drivers button, bookmark the website in your browser, and download and install the latest touchscreen drivers from the Elo TouchSystems website after you complete the Hog 4PC installation. Click on Next to continue the installation.
- 9. This prompts a Ready to Install screen with instructions on beginning or canceling the installation. Click Install to begin installing.
- 10.When the installation has finished, a final screen confirms that the application has successfully installed. Click Finish. You will then be prompted to restart your computer.

## **Important**

It is important that you restart your computer at this point to ensure proper device driver configuration.

A Hog 4PC group will be added to the Programs folder on your Start Menu, with icons to start the Hog 4PC application and view installed documentation. A shortcut to the Hog 4PC application will also appear on your desktop.

## **Warning**

When running the Windows firewall or aftermarket firewall products, the firewall may block TCP/IP communications. Often, you can add exceptions for the individual Hog 4PC processes, or add exceptions for traffic that has a source IP address and destination IP address that are both pointing to the local machine. Refer to the documentation provided with your firewall for further details.